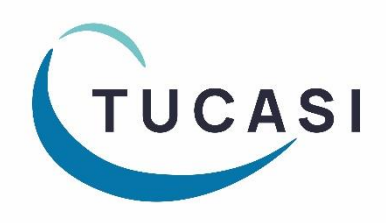

# **Schools Cash Office**

Income Administration Software

# **Toshiba printer installation guide**

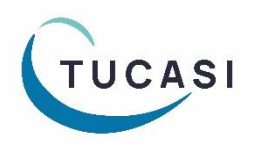

**Tucasi Ltd** Wessex House Upper Market Street Eastleigh Hampshire SO50 9FD School Support - 02380 016564 Sales Team - 02380 016563 www.tucasi.com

Copyright Tucasi Ltd 2004 - 2022

# **CONTENTS**

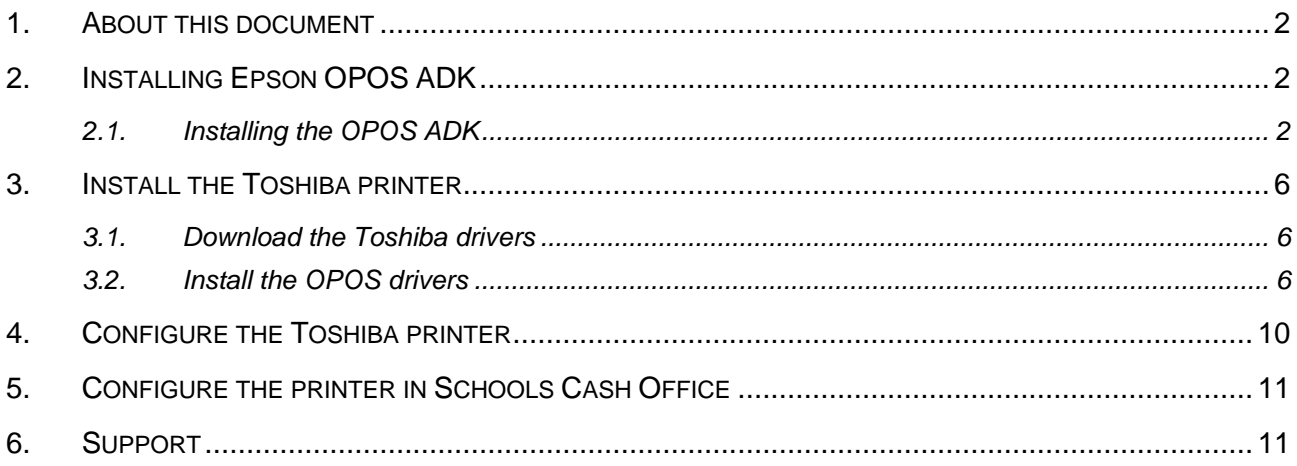

#### <span id="page-2-0"></span>**1. About this document**

This document describes how to install the Toshiba TRST-A10 receipt printer for use with Schools Cash Office in a Windows environment.

The Toshiba receipt printer can only be connected to one PC; it **cannot** be configured to be used as a networked printer with Schools Cash Office.

**IMPORTANT**: Do **NOT** plug in or turn on the power to the printer yet as this will trigger Windows to search for and install incorrect drivers.

Connect the Toshiba printer to your PC using the USB cable supplied and connect the power supply. Insert the till roll. Ensure the paper is fed **under** the bar.

#### <span id="page-2-1"></span>**2. Installing Epson OPOS ADK**

**IMPORTANT**: Do **NOT** plug in or turn on the power to the printer yet as this will trigger Windows to search for and install incorrect drivers.

#### <span id="page-2-2"></span>*2.1. Installing the OPOS ADK*

**IMPORTANT: First installing Epson print drivers is a pre-requisite and is REQUIRED for your Toshiba Printer to work.**

- Log on to Windows as a user with **Administrator** privileges.
- Go to the Epson download page:

[https://download.epson-biz.com/modules/pos/index.php?page=single\\_soft&cid=4492&scat=38&pcat=3](https://download.epson-biz.com/modules/pos/index.php?page=single_soft&cid=4492&scat=38&pcat=3)

- Scroll to the bottom of the page, read the online software licence agreement and tick '**Accept'**
- Click on **+ Download...** to download the **Epson receipt printer drivers.**
- Double click on the zipped **ADK280E.exe** file.
- Click on **Run**.
- Click on **Unzip**.

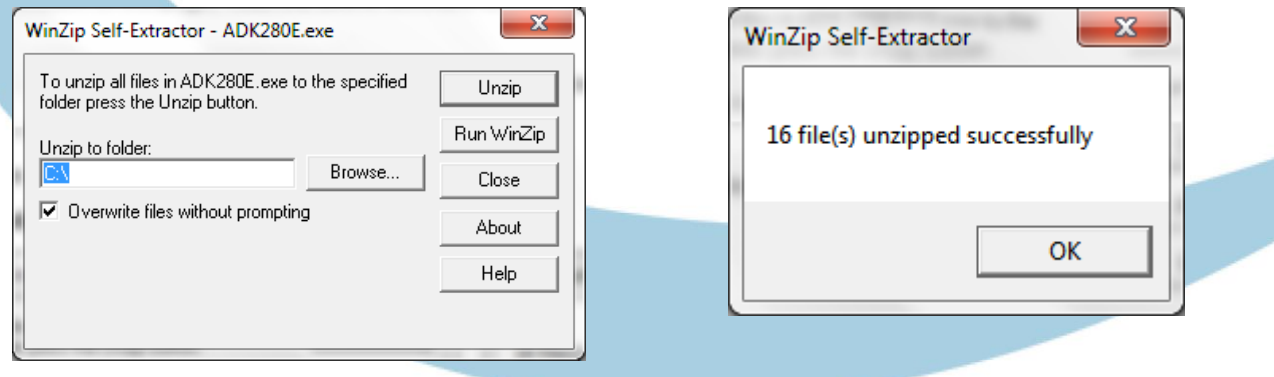

- Click on **OK**.
- Click on **Close**.
- Open a Windows explorer window and browse to the Local Disk (**C:**) drive.
- Double-click on **OPOSADK**.
- Double-click on **ADK280E**.
- Double-click on **Disk1**.
- Double click on the **setup.exe**.

OS (C:) > OPOSADK > ADK280E > Disk1

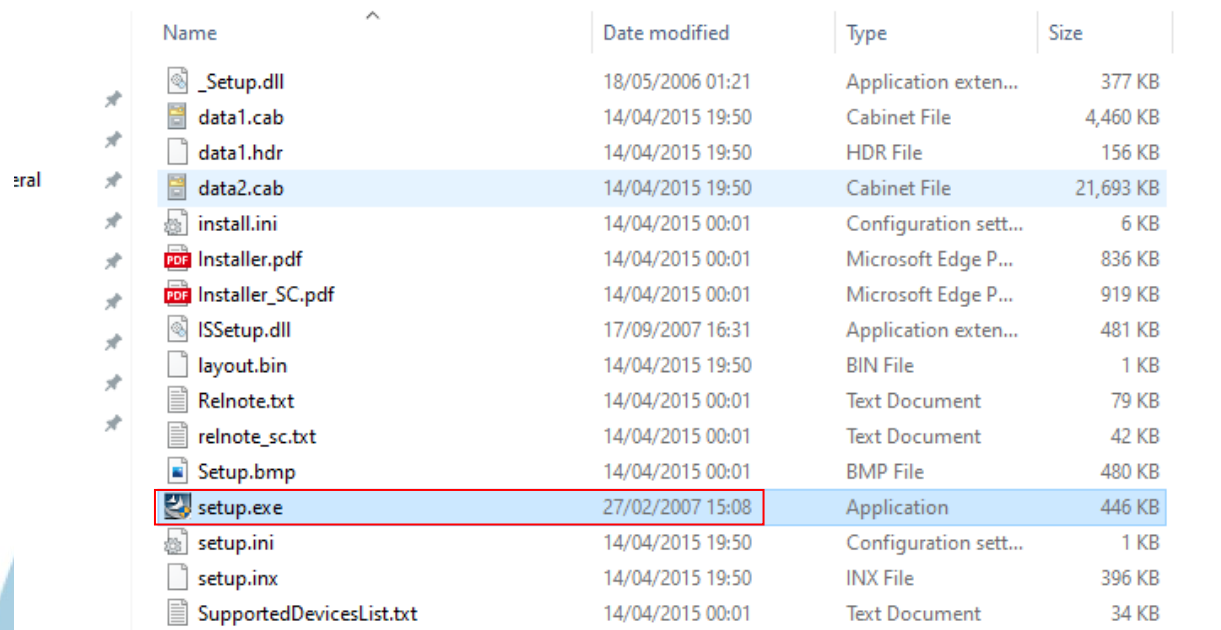

• Select the **English** language.

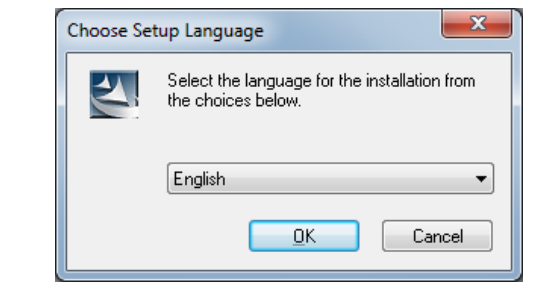

• Click **OK**.

• Click **Next**.

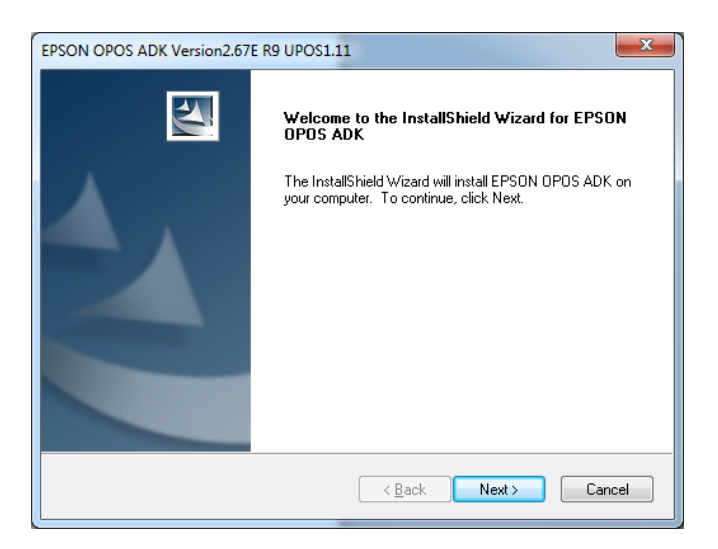

• Read the License Agreement and select **I accept the terms of the license agreement.**

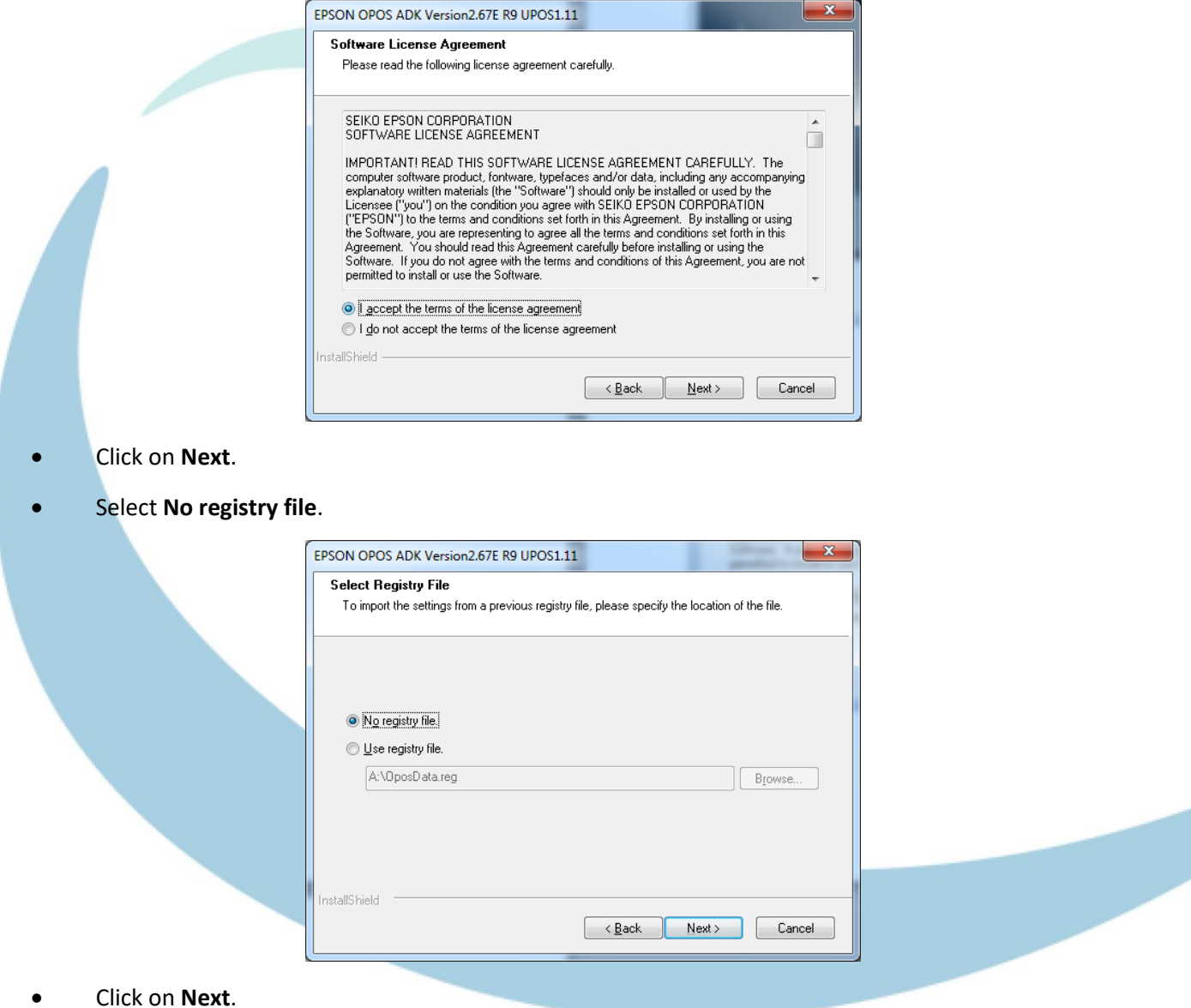

• Select **Developer** and click on **Next**.

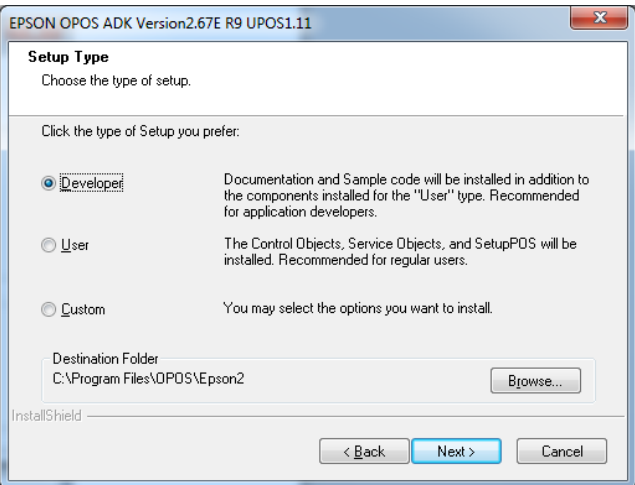

• Click on **Next**.

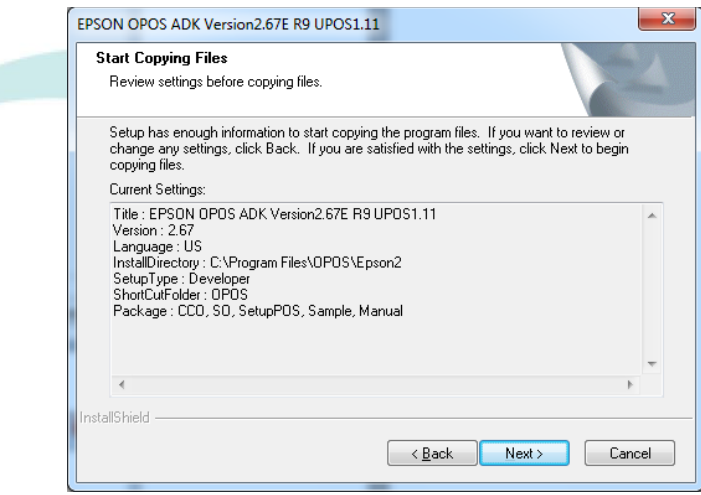

• Untick **Serial port** and tick **USB port**.

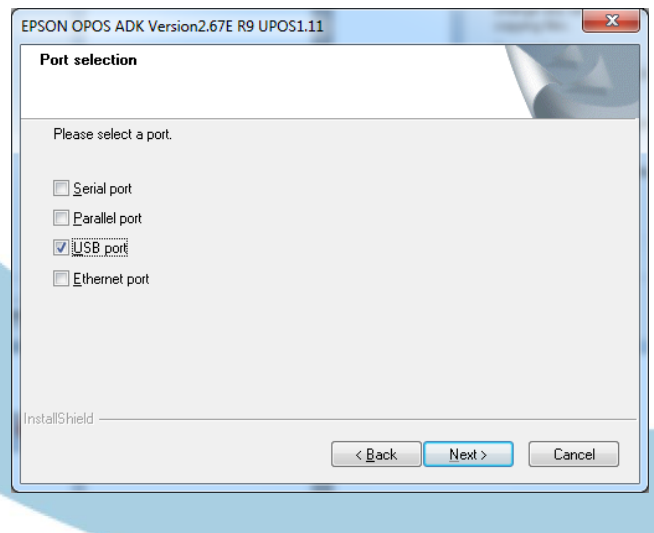

- Click on **Next**.
- Wait for the driver to install the window may disappear at this point. Wait for the next window to display.
- Untick **Display the release notes**.

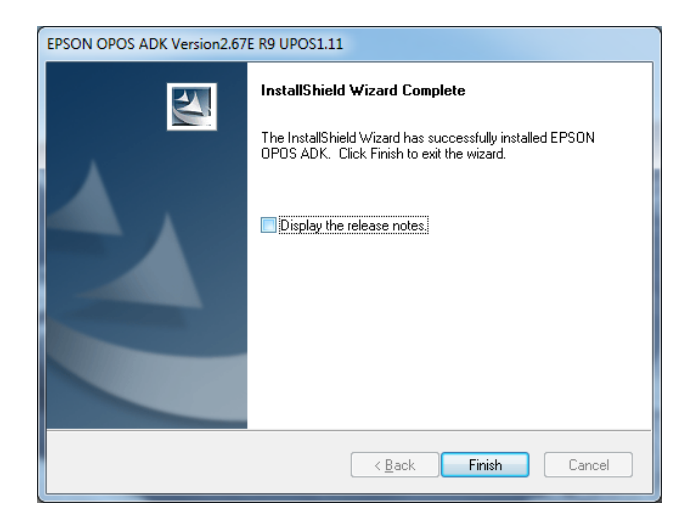

- Click on **Finish**.
- Close the window.

#### <span id="page-6-0"></span>**3. Install the Toshiba printer**

**IMPORTANT:** Do **NOT** turn on the power to the printer until instructed to do so.

#### <span id="page-6-1"></span>*3.1. Download the Toshiba drivers*

• Go to the Toshiba download page:

[https://www.toshibatec.com/download\\_overseas/pos\\_system/driver\\_tool/TRSTA10/](https://www.toshibatec.com/download_overseas/pos_system/driver_tool/TRSTA10/)

• From the Download Page, click on the **Installation kit** for the **OPOS Driver**:

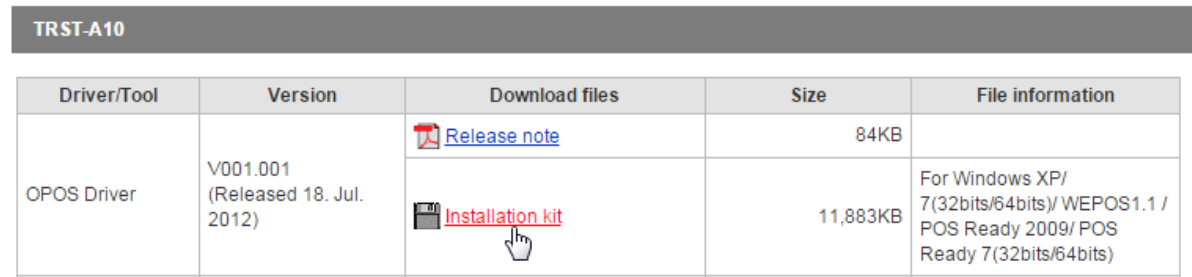

• When downloaded, click on the **TRSTAxxOPOSV001.001\_120718.zip** file, then double click the **TEC\_POSPrinter** folder to open it.

#### <span id="page-6-2"></span>*3.2. Install the OPOS drivers*

*Note that you will need to select the relevant drivers for Windows 32 bit or 64 bit*

**For Windows 7 32 bit** *(note that these drivers are also compatible with Windows 10 and 11):*

- Click on TEC\_POSPrinter\_x86.zip
- Click on TEC\_POSPrinter\_x86
- Click on OPOS\_TEC\_Printer\_Installer\_x86.exe

**For Windows 7 64 bit** *(note that these drivers are also compatible with Windows 10 and 11):*

- Click on TEC\_POSPrinter\_x64.zip
- Click on TEC\_POSPrinter\_x64
- Click on OPOS\_TEC\_Printer\_Installer\_x64.exe

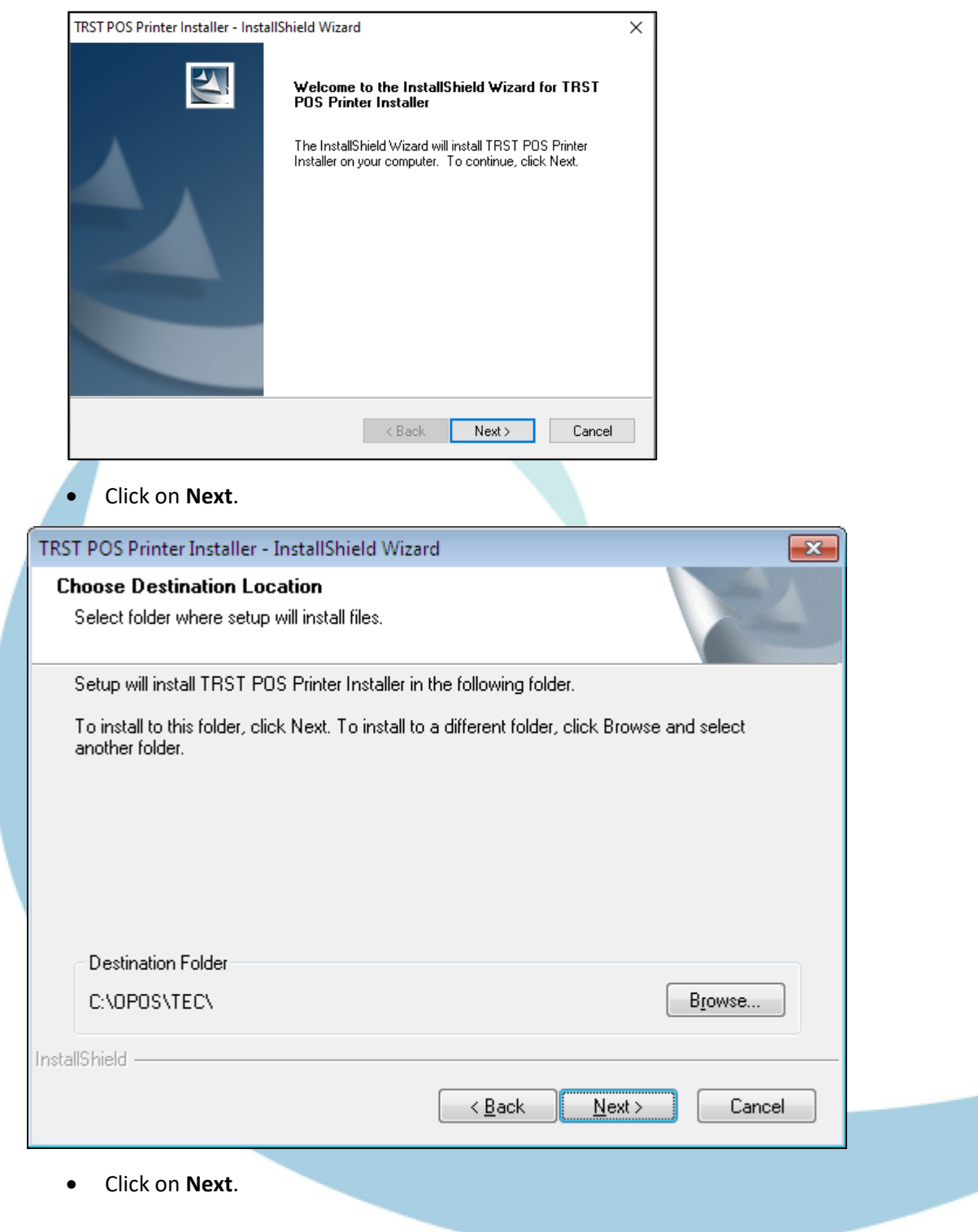

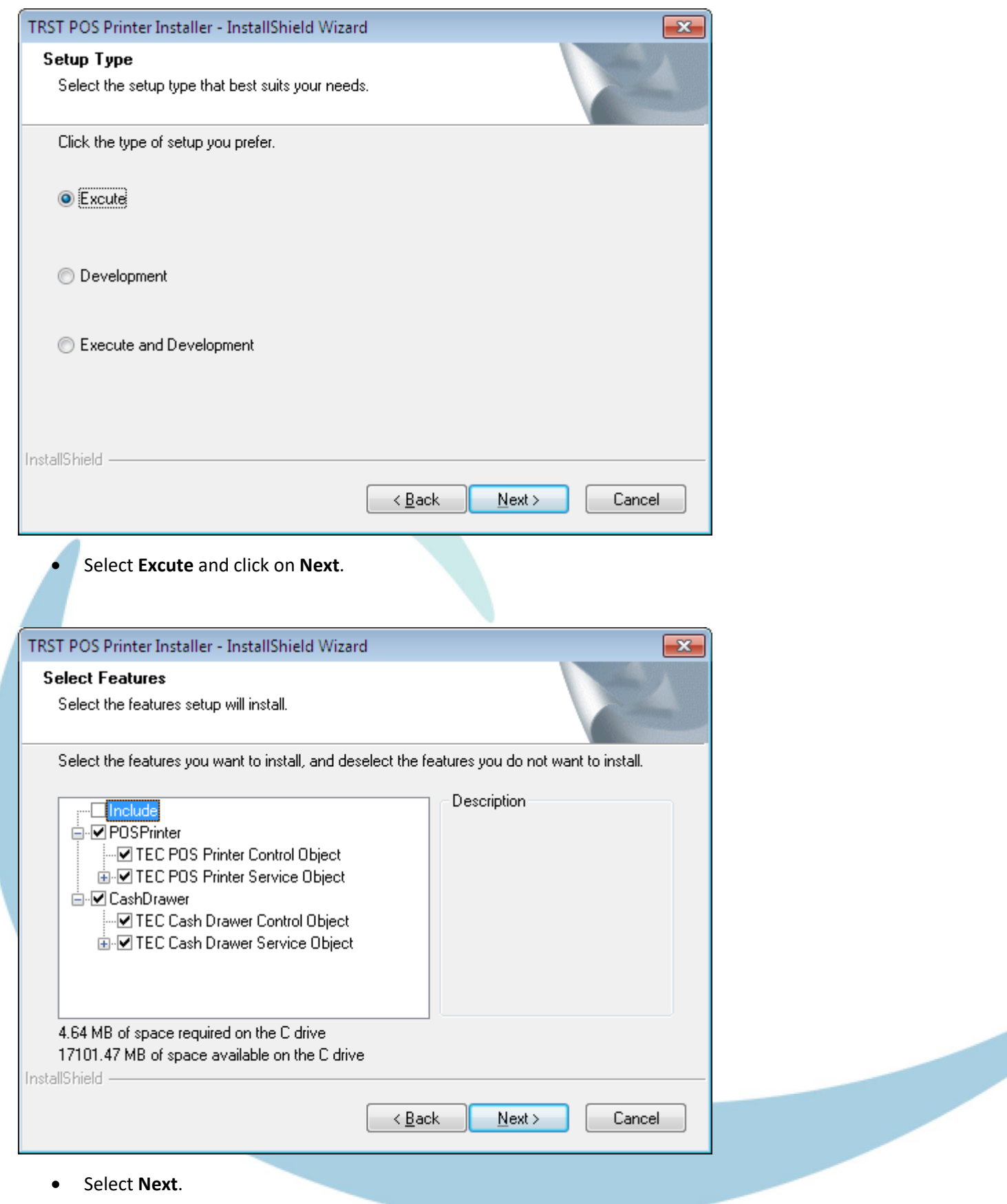

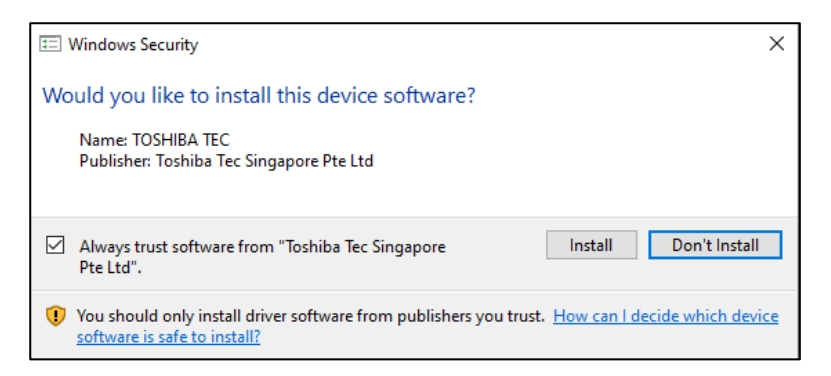

- Select **Install**.
- Now plug in or turn on your printer.
- If the following message shows on your task bar, click on **Close**.

#### Installing device...

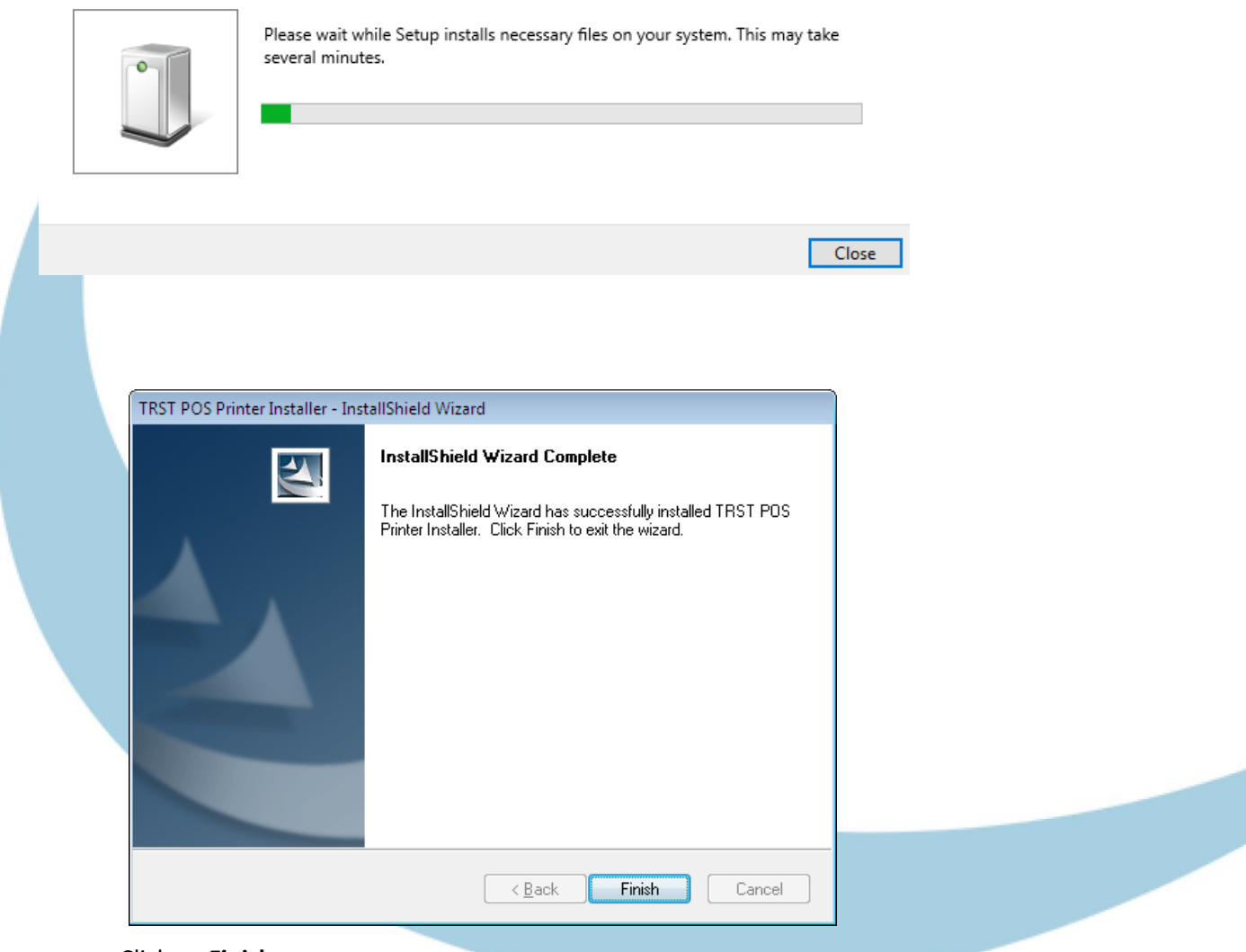

<span id="page-9-0"></span>• Click on **Finish**.

### **4. Configure the Toshiba printer**

- Click **Start**, **Control Panel**.
- Double click **TEC POS Drivers** (you may need to select '**Classic View**' or '**View by small icons**' to view the driver icon).

TEC POS Drivers

- Click on the **+ sign** to the left of **OPOS CONTROL**.
- Click on the **+ sign** to the left of **POSPrinter**.
- Double click **TRSTA1U**.

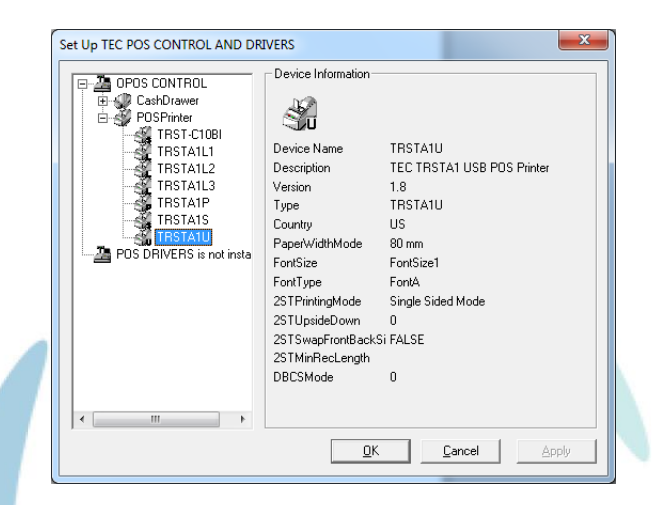

- Under **Logical Name**, tick **Used Logical Name**.
- In **Logical Name** type in **ReceiptPrinter** (Capital R, capital P, no spaces).

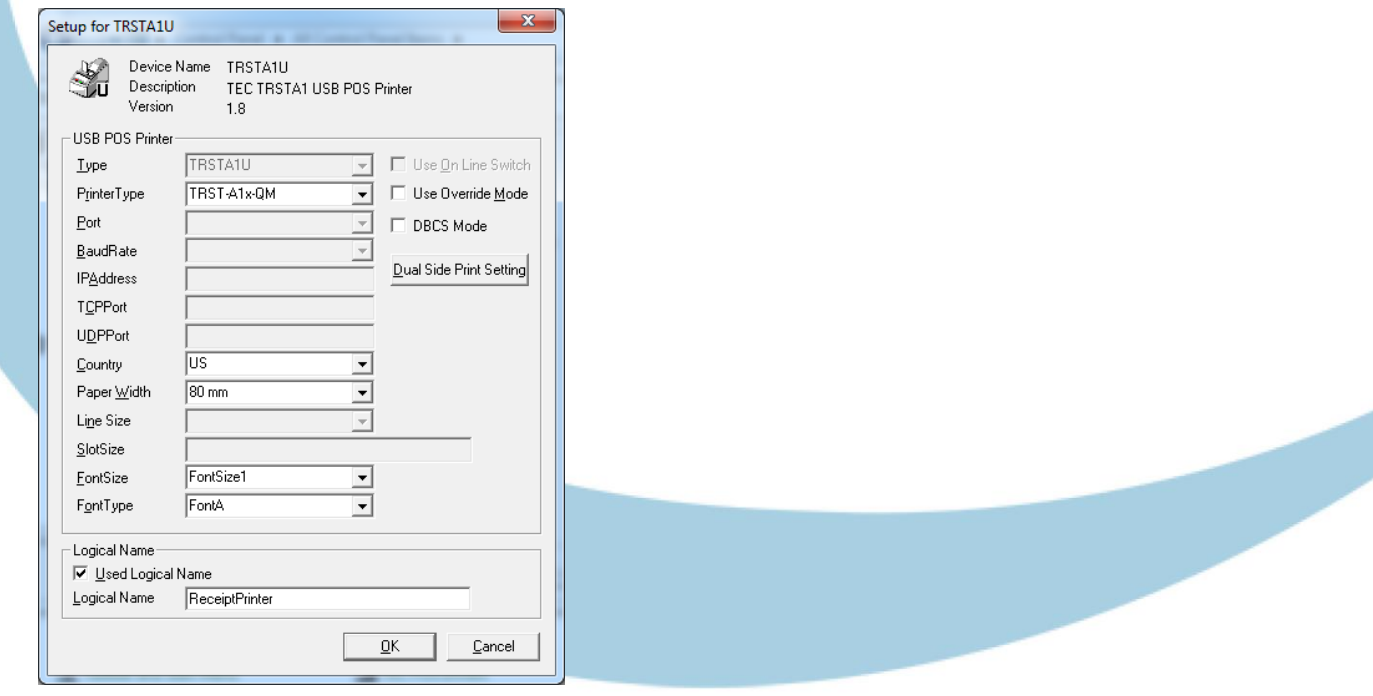

- Click on **OK**.
- Click **OK** again.
- **Close** the Control Panel.

## <span id="page-11-0"></span>**5. Configure the printer in Schools Cash Office**

Switch the Toshiba receipt printer on.

- Load **Schools Cash Office**.
- Log on as an **Administrator** user.
- On the **Configuration** screen, select **System options**.
- Click on the **Device** tab.
- Ensure the settings match those in the image displayed here.
- Click on **Done**.

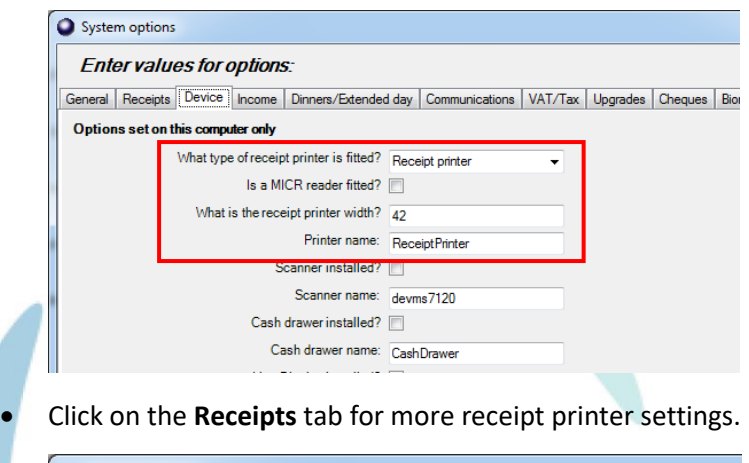

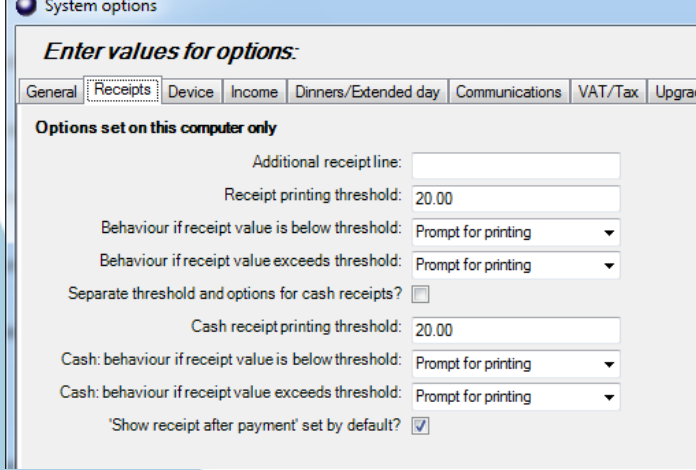

#### <span id="page-11-1"></span>**6. Test the receipt printer**

If you are already using Schools Cash Office, test the receipt printer as follows:-

- Restart **Schools Cash Office**.
- On the **Audit** screen, select **Income and expenditure log**.
- Click on a **transaction**.
- Click on **Print**.

For new users, the receipt printer can be tested once the first transaction has been entered.

## **7. Troubleshooting**

If the receipt printer does not print, refer to the FAQ on our website [help.tucasi.com,](https://tucasi.atlassian.net/wiki/spaces/SHC/overview) click on the link to **Frequently Asked Questions** and select **Receipt Printer FAQs - My Toshiba receipt printer isn't working** (or go direct via this link

<https://tucasi.atlassian.net/wiki/spaces/SHC/pages/49119308/Our+Toshiba+Receipt+Printer+isn+t+Working>

#### **Printing to an A4 printer (for PCs without a receipt printer installed)**

In the absence of an Epson receipt printer, to set up Schools Cash Office to print to an A4 printer, refer to our website: on the Tucasi websit[e help.tucasi.com,](https://tucasi.atlassian.net/wiki/spaces/SHC/overview) click on Getting Started with SCO, select **System Options Settings SCO** and select **Print Receipts to an A4 Printer** (or go direct via this link

[https://tucasi.atlassian.net/wiki/spaces/SHC/pages/49020983/Print+Receipts+to+an+A4+Printer?src=search\)](https://tucasi.atlassian.net/wiki/spaces/SHC/pages/49020983/Print+Receipts+to+an+A4+Printer?src=search)

#### **8. Support**

If you have any queries when installing the Toshiba receipt printer, please contact:

**Tucasi Customer Support**

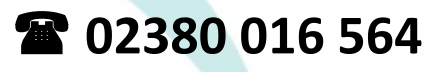